### **TP-LINK®**

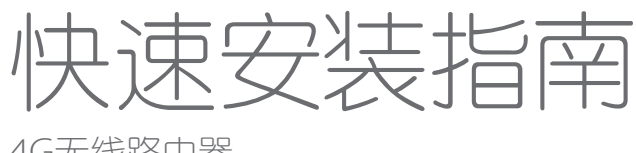

4G无线路由器

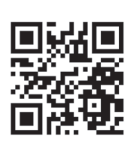

物品清单 1台4G无线路由器 1块电池 1根USB线 1本快速安装指南 1张保修卡 1份有毒有害物质含量声明 7103501623 REV1.0.0 如需了解更多产品信息,请登录 TP-LINK 官方网站 www.tp-link.com.cn

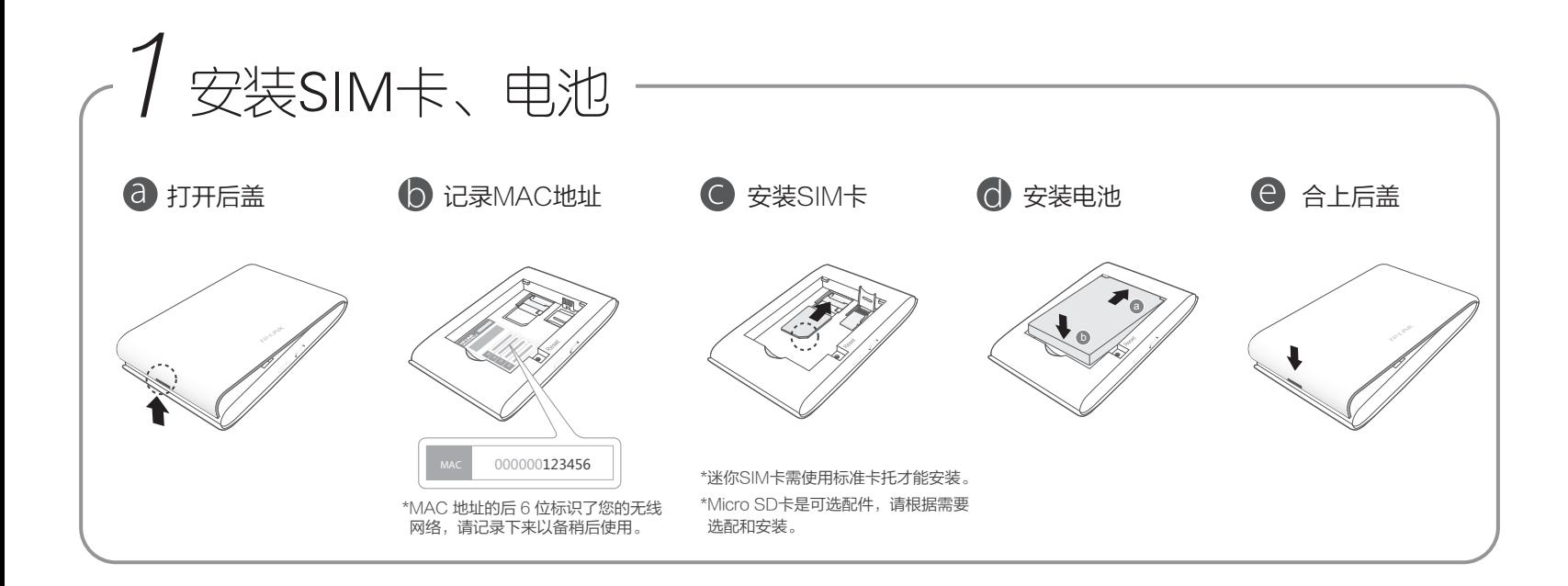

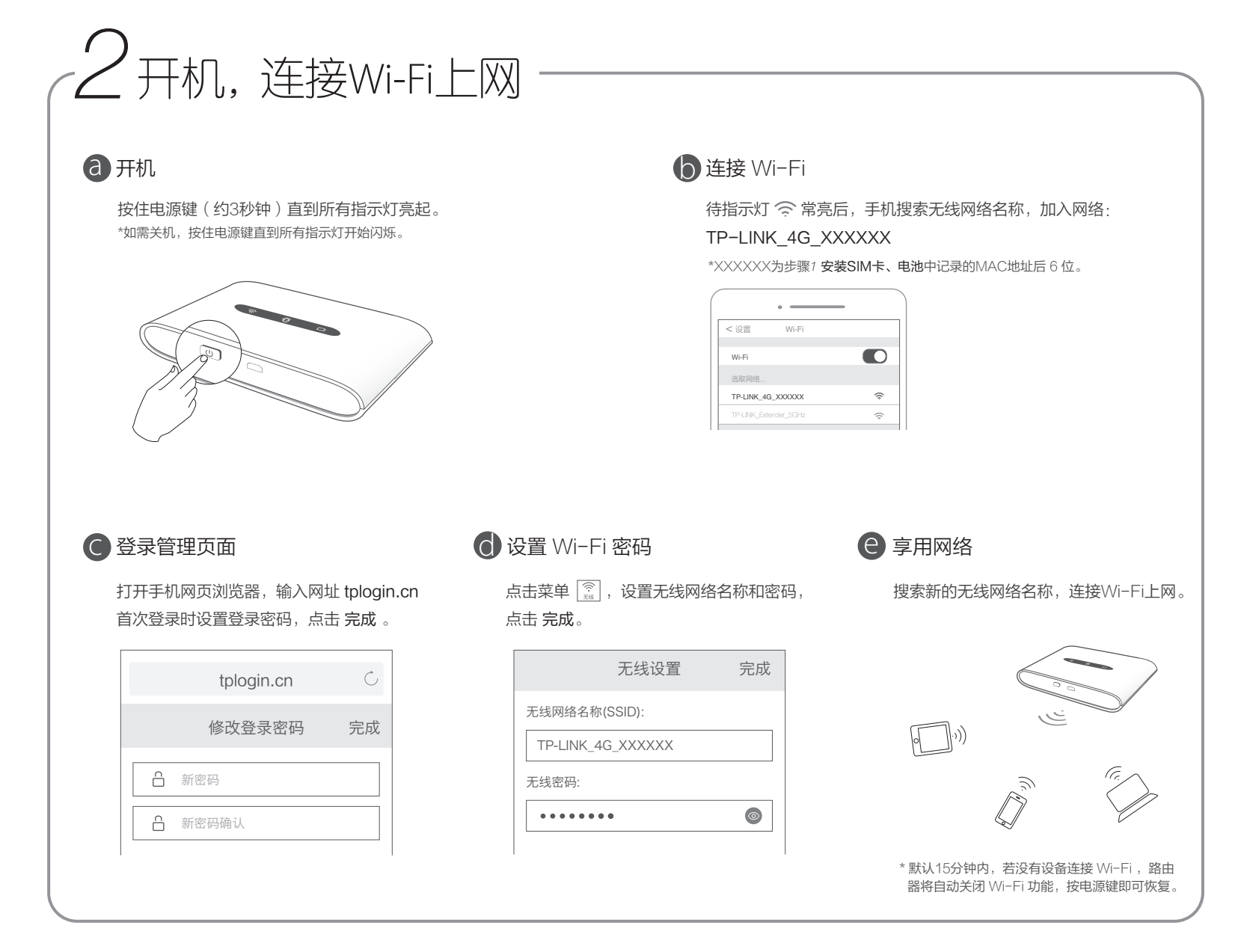

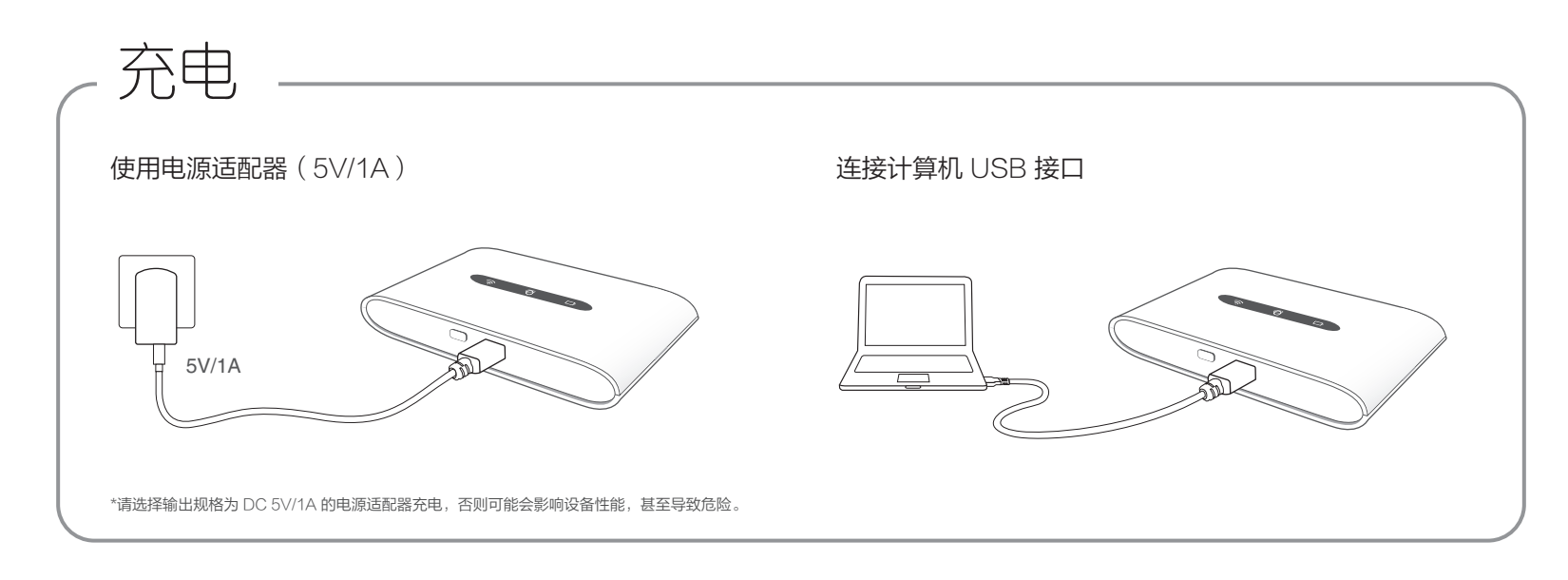

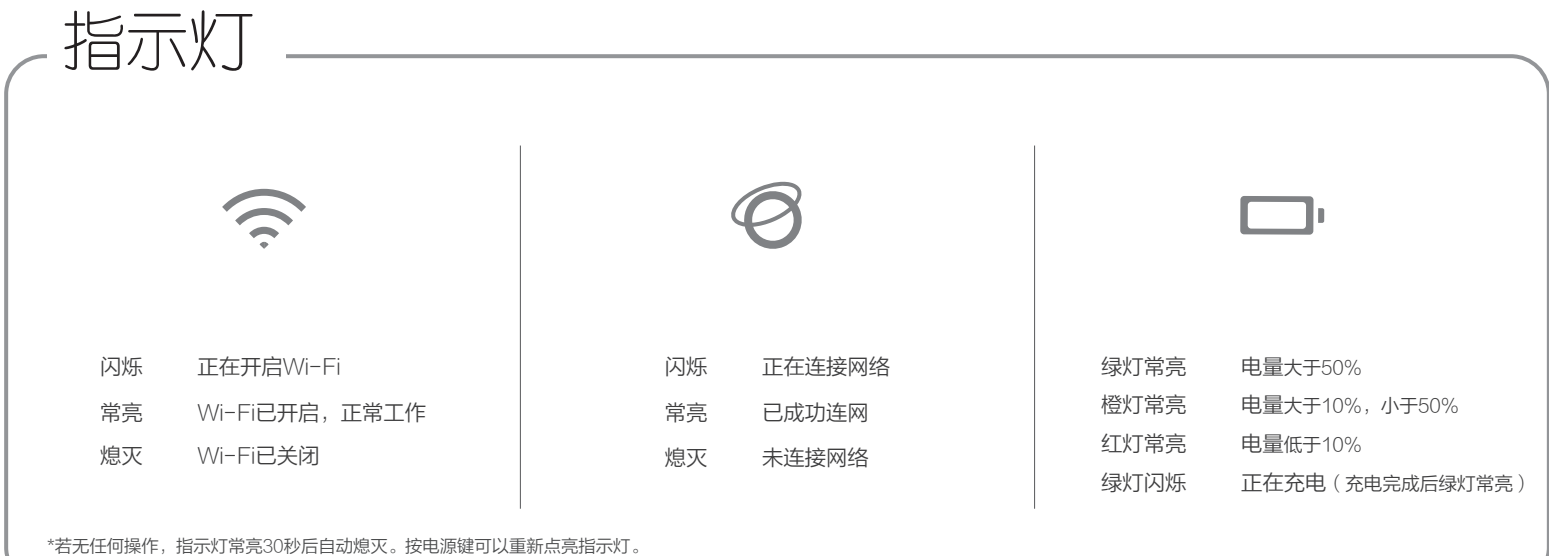

## 访问 micro SD 卡

\*路由器只支持您按照已设置好的访问方式访问 micro SD 卡。默认使用 USB 线访问。

#### 使用 USB 线

使用 USB 线将路由器连接到计算机后,可以像访问 U 盘一样访问 micro SD 卡。

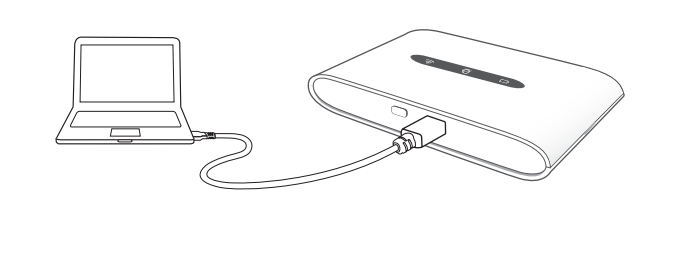

#### 通过 Wi-Fi 网络

- 1. 访问设备(手机、平板等)连接路由器的 Wi-Fi 网络。
- 2. 登录路由器触屏版管理页面,进入 设备→存储共享, 选择 网络共享模式 。
- 3. 在访问设备上使用相关软件 (比如 ES 文件浏览器) 访问网络地址 "192.168.1.1"即可访问 micro SD 卡。

\*若不清楚如何使用相关软件访问网络地址,请登录网站 www.tp-link.com.cn 下载 详细配置指南。

# 常见问题

### 忘记登录密码怎么办(如何复位)? [20] Content of the content of the content of the content of the content of the content of th

打开路由器后盖,使用尖状物按住 Reset 孔(约3秒钟)直到所有 指示灯闪烁,松开按键。

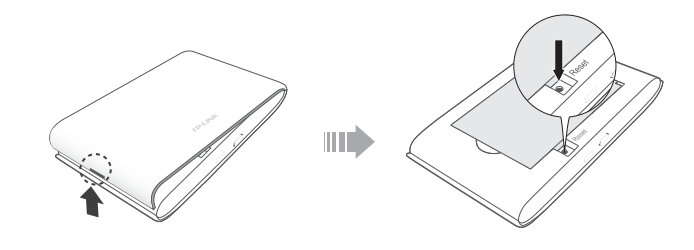

- 确保客户端已断开与其他网络的连接。
- 确保客户端无线网络连接的"IP地址"和"DNS服务器"为自动获取。

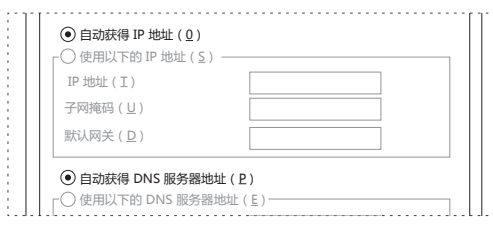